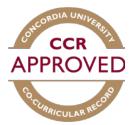

# Adding a new position to the CCR database

Regardless of the position, **it must meet the following criteria** to be eligible for the Co-Curricular Record.

- It cannot be an position required for academic credit
- The positions are unpaid
- It must be connected to an on-campus opportunity
- Only positions for the current academic year will be accepted

In the event that the position you participated in is not in the database you can add it by follow these.

#### Step #1

Sign in to the Student Hub by entering your netname and password. (concordia.ca/students)

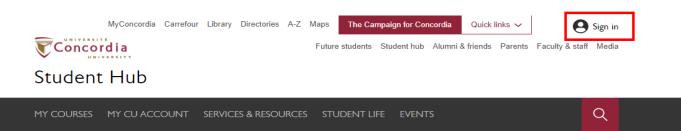

## Step #2

To access the Co-Curricular record, click MY CU ACCOUNT.

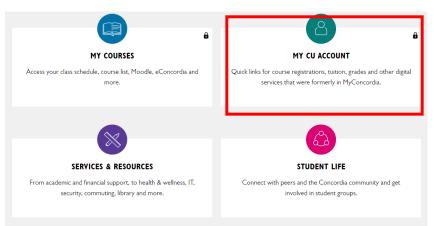

Left menu bar, select 'Experiential learning & professional development'. Then click 'Manage Co-Curricular Record'.

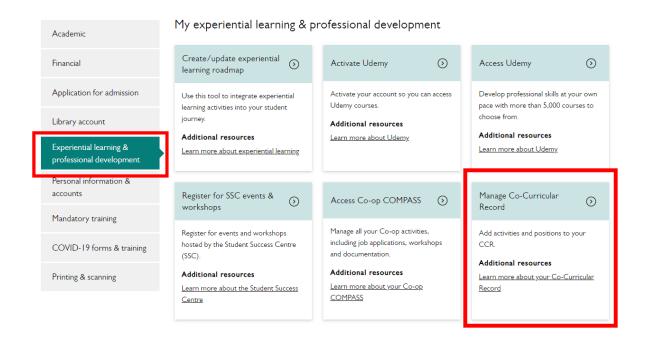

# Step #4

Welcome to the Co-Curricular Record Home Page.

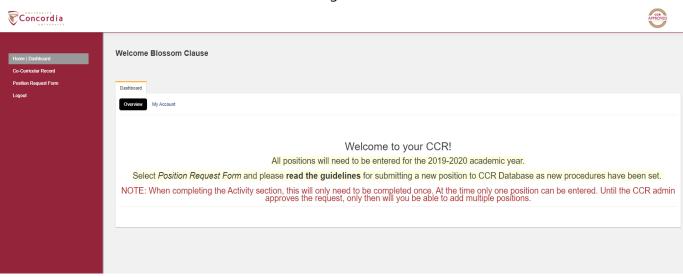

**Note:** Any important information, such as deadlines and maintenance will appear on the home page.

Select the "Position Request Form" on the Dashboard. Please read the guidelines and then then click "Add New Position to New or Existing Activity."

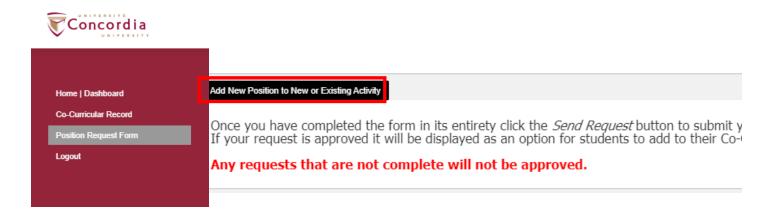

#### Step #6

This will bring you to the Position Request Form. Start by selecting the category and drop down options will appear.

| Grouping — Activity —          | Position |
|--------------------------------|----------|
| Select a time period           |          |
| 2019 - 2020 🔹                  |          |
| Select a category              |          |
| Campus and Community Eng       |          |
| Select an organization         |          |
| Institute for Co-operative Edu |          |
| Next                           |          |

Note: there are four CCR categories to select from:

- Clubs & Associations
- Leadership and Professional Development
- Campus and Community Engagement
- Student Led Initiatives.

Select the Activity. If the no activity is present, then add "new one." The activity is an overall description of the program or student group.

For Example: Community Compass -> Community Compass is a community-based experiential learning program that helps participants develop their leadership potential, self-awareness, and agency through engagement in development issues identified by community partners.

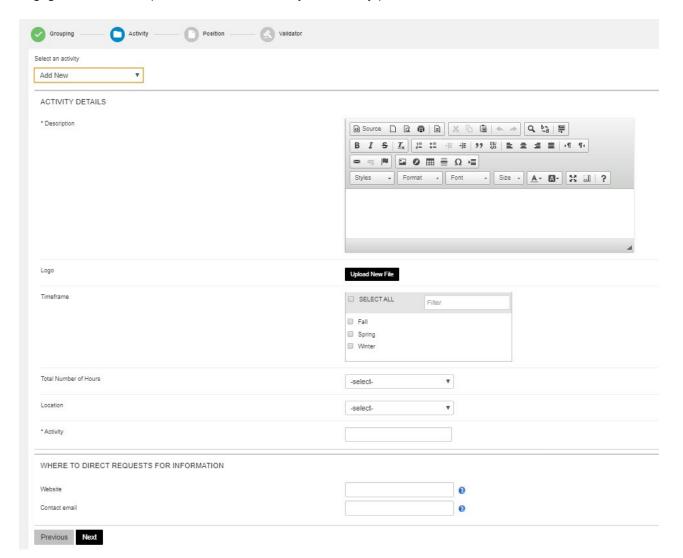

**NOTE:** The activity will only need to be completed once. If you are entering it for the first time, then only one position can be entered. Until the CCR admin approves the request, only then can multiple positions can be added.

Complete the position detail portion of the request form. Write a brief description of the position – this description will appear on the record of all students who have added this position.

- Write in third person (ex. they)
- Approximately five sentences maximum
- Don't include bullet points or characters and don't include specific dates.

| OSITION DETAILS                |                                                                                                    |
|--------------------------------|----------------------------------------------------------------------------------------------------|
| Position Title                 |                                                                                                    |
| vg. Weekly Time Commitment     | 0 V hours per - select- V                                                                                                    |
| Include in Volunteer Directory | -select-                                                                                                    |
| Description 🕢                  | ● Source ○ ○ ● ● ● ● ● ● ● ● ● ● ● ● ● ● ● ● ● ● ● ● ● ● ● ● ● ● ● ● ● ● ● ● ● ● ● ● ● ● ● ● ● ● ● ● ● ● ● ● ● ● ● ● ● ● ● ● ● ● ● ● ● ● ● ● ● ● ● ● ● ● ● ● ● ● ● ● ● ● ● ● ● ● ● ● ● ● ● ● ● ● ● ● ● ● ● ● ● ● ● ● ● ● ● ● ● ● ● ● ● ● ● ● ● ● ● |
| nclude Contact Information     | -select. V                                                                                                    |
| Start/End Date                 |                                                                                                    |

#### Step #9

Add a Validator. A validator is responsible for verifying a student's participation in an activity. This role is an essential part of the co-curricular record and can be filled by a staff member, faculty member, or registered Concordia student who is involved within the activity.

- Include the validator name, title, email address and ID number (if possible)
- Contact us if the validator has changed, co-curricular@concordia.ca
- Don't submit a request form without a validator, it will not approved

| Grouping                      | Activity Position                                       | Validator |
|-------------------------------|---------------------------------------------------------|-----------|
| VALIDATOR INFO                | RMATION                                                 |           |
| Build a list of or            | ne or more validators using the user lookup field below |           |
| Find validators by first name | ne, læst name, username, or email address.              |           |
| Selected Validators           | : 0                                                     |           |
| Previous Finish               | n                                                       |           |

NOTE: Don't submit a request form without a validator, it will not approved

The activity is reviewed by CCR staff who will edit any spelling mistakes, ensure the description is in proper form, and will approve the request. Once complete, you will receive an e-mail indicating the request has been approved.